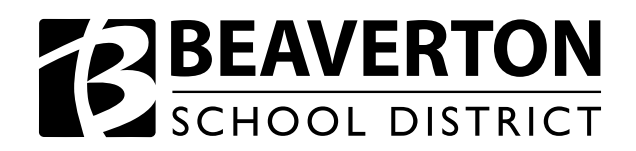

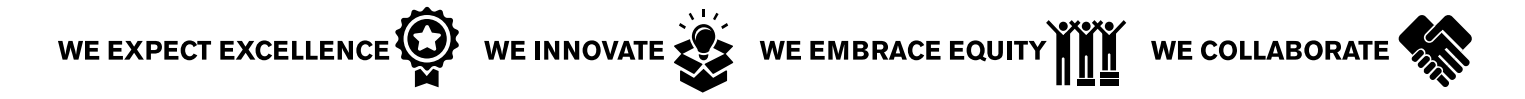

## **NEW!! Absence Reporting for Employees – We No Longer Use SubFinder**

Go to www.beaverton.k12.or.us  $\Box$  District  $\Box$ Departments  $\Box$  Human Resources  $\Box$  Absence Management Go to Absence Management. Login using your provided ID number and PIN.

**Creating an Absence**: Now that you've logged in, scroll down the screen so you can see the "**Create Absence**" tab. Select the date of the absence on the calendar, the "**Absence Reason**" and the "**Time**" of the absence (only if it's different from what is listed). If you are going to have a substitute and need them to come at a different

time than your absence, select the  $\mathscr{P}$  and enter the time for the substitute to report. If your substitute will report at the same times as your absence, please ignore this button. You can enter "**Notes to the Substitute**" but **PLEASE DO NOT ENTER TEXT INTO THE "NOTES TO ADMINISTRATOR" FIELD**. You can also add file attachments the sub will need here. Once finished, select either "Create Absence & Assign Sub" (**ONLY** if you have already **confirmed** a substitute for this absence), OR "Create Absence" if you don't need a substitute or if you don't have a pre-arranged substitute.

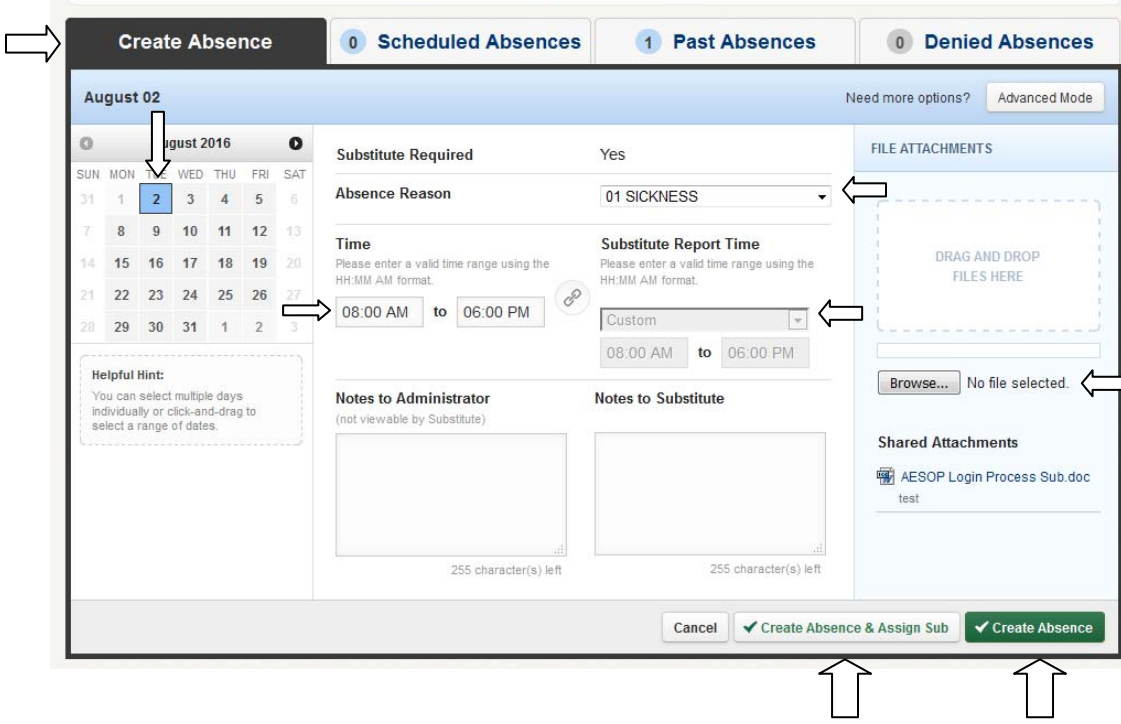

**District Goal: WE** empower all students to achieve post-high school success.

The Beaverton School District recognizes the diversity and worth of all individuals and groups. It is the policy of the Beaverton School District that there will be no discrimination or harassment of individuals or groups based on race, color, religion, gender, sexual orientation, gender identity, gender expression, national origin, marital status, age, veterans' status, genetic information or disability in any educational programs, activities or employment.

If you selected "Create Absence & Assign Sub" your next step will be to assign your **confirmed** substitute. Type their name in and select them. Be sure to select "Assign to Selected Sub". Once the "Confirm Assignment" shows, select the "Confirm and Assign" if this substitute shows "Available".

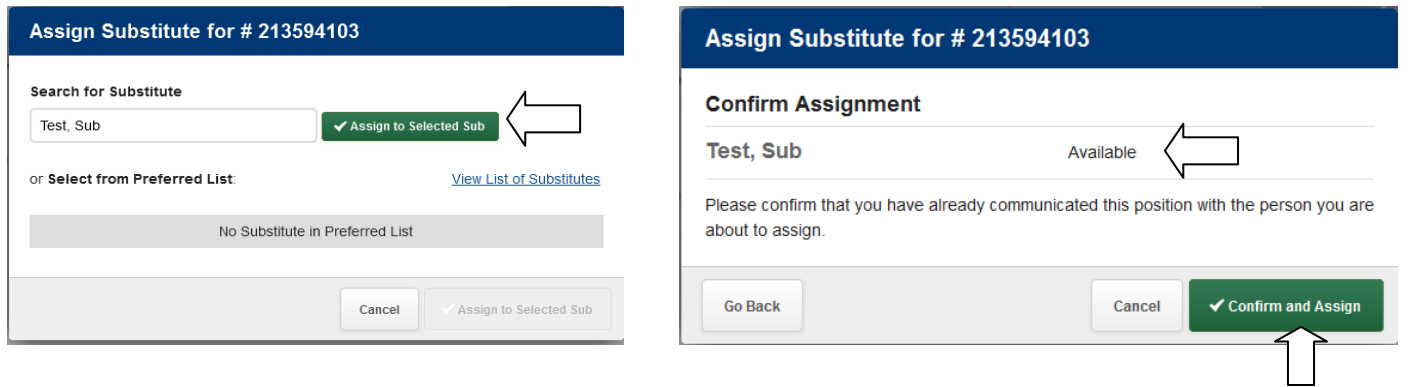

Absences created will be listed under the "**Scheduled Absences**" tab until the absence has passed. Changes can be made to absences by selecting the "**Confirmation #**" and absences can be deleted by selecting "**Delete**".

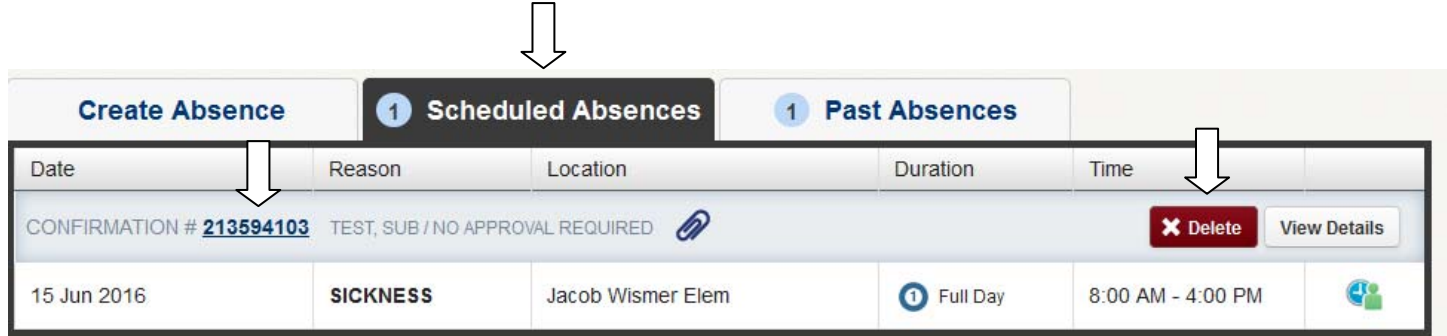

Your absence has now been recorded. You can also review your "Scheduled Absences" or review "Past Absences".

**Changing Your PIN**: Select the "**Change Pin**" tab. Enter the original PIN provided and **ENTER YOUR FIVE-DIGIT EMPLOYEE ID** number as your "New Pin". Select "Save Changes". **This immediately becomes your PIN for your next login.** 

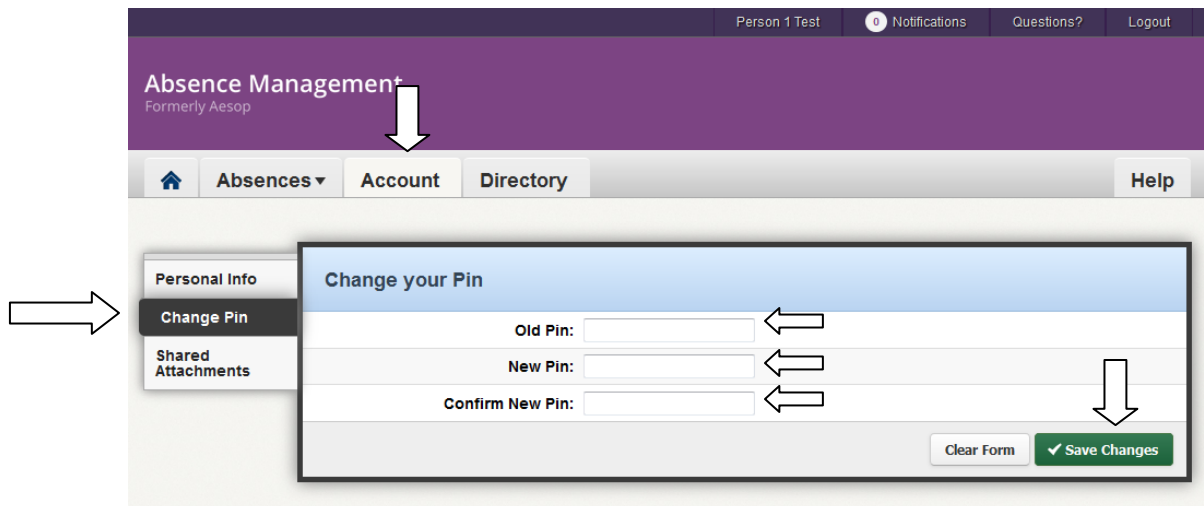

**Sharing Documents**: Select the "**Shared Attachments**" tab. If there are documents you always want attached to your absences for the sub to see, you can upload them here. Remember: these are attached to **EVERY** absence. An example might be emergency sub plans including class schedules in case you don't have time to provide detailed instructions. Remember to select "Save Changes".

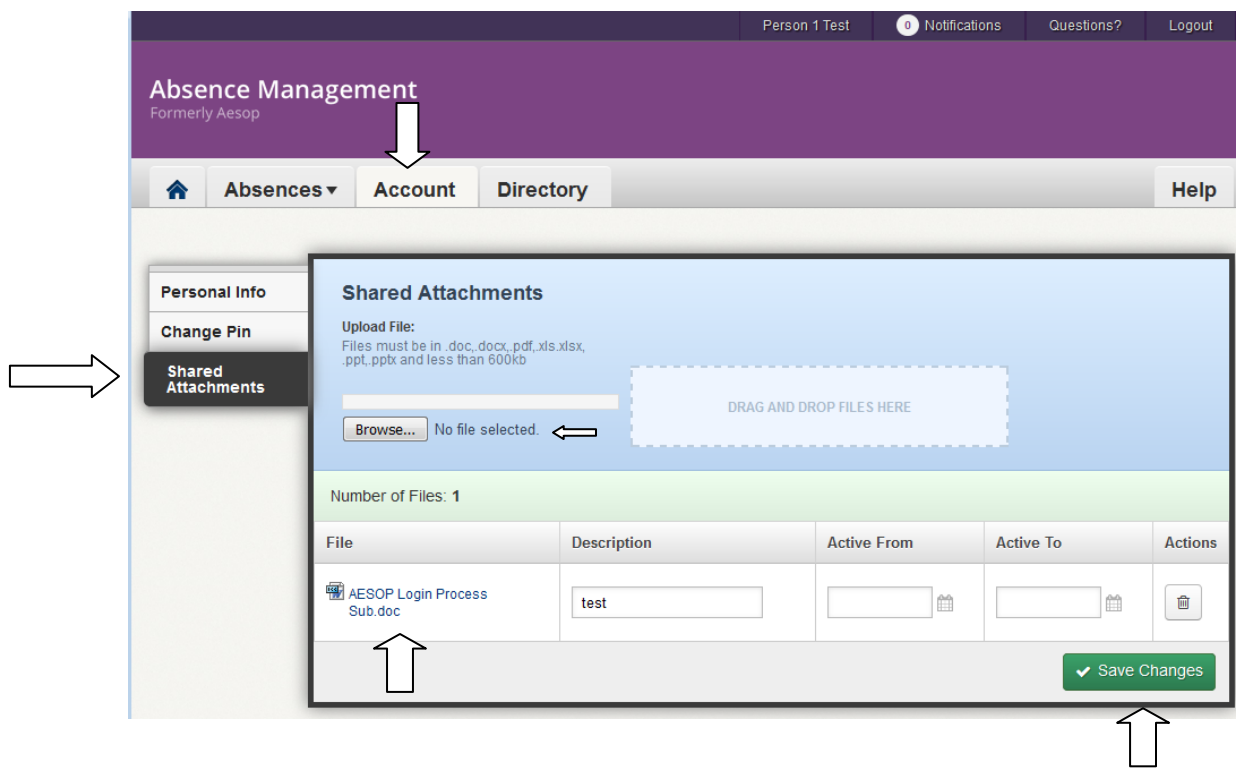

If you choose, you may also enter absences on the Absence Management phone system at 1-800-942-3767. When using the phone system, first enter your ID number (your Employee ID preceded by 6 zeros and THEN your PIN number. Then follow the automated instructions to record your absence.

## **Need Help? Email the Absence Management Team! sub\_management@beaverton.k12.or.us**